## **Export/Import Instructions**

## Export Results

Users will learn how to export quiz results from BYU TBL.

1. Sign into TBL.

Click on your desired course overview button.

In course overview, click the "Quiz Statistics" button in between "Edit" and "Open/Close".

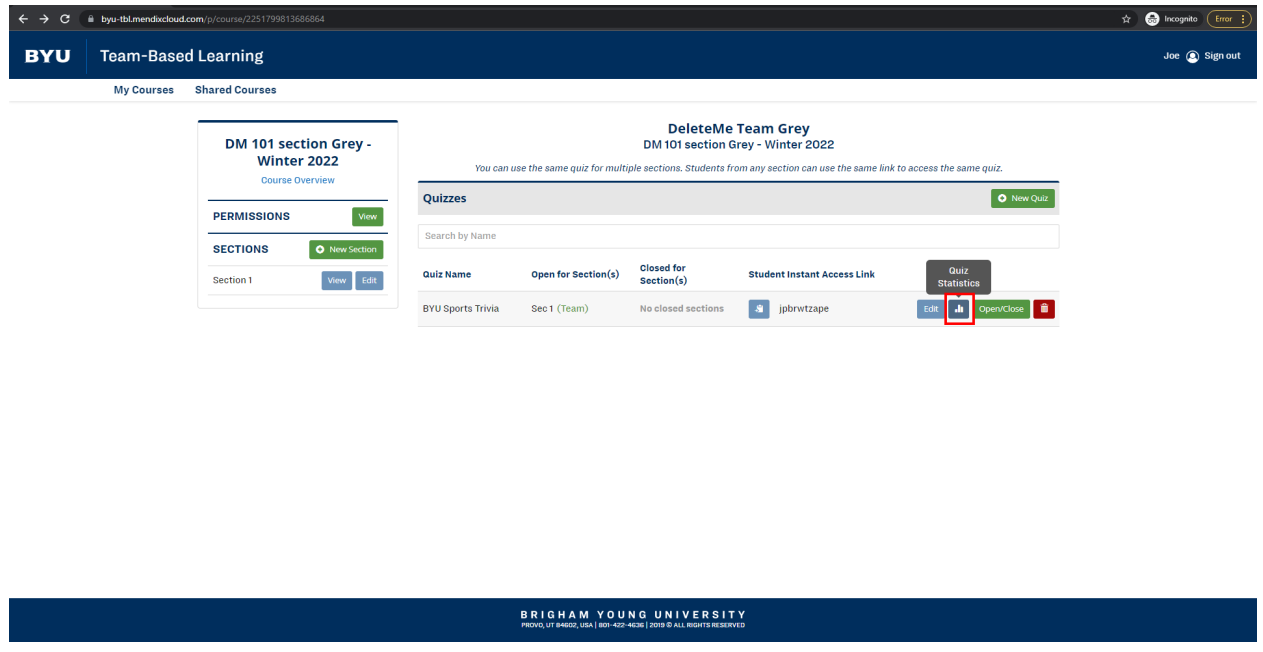

2. Click "Export Team Scores" tab

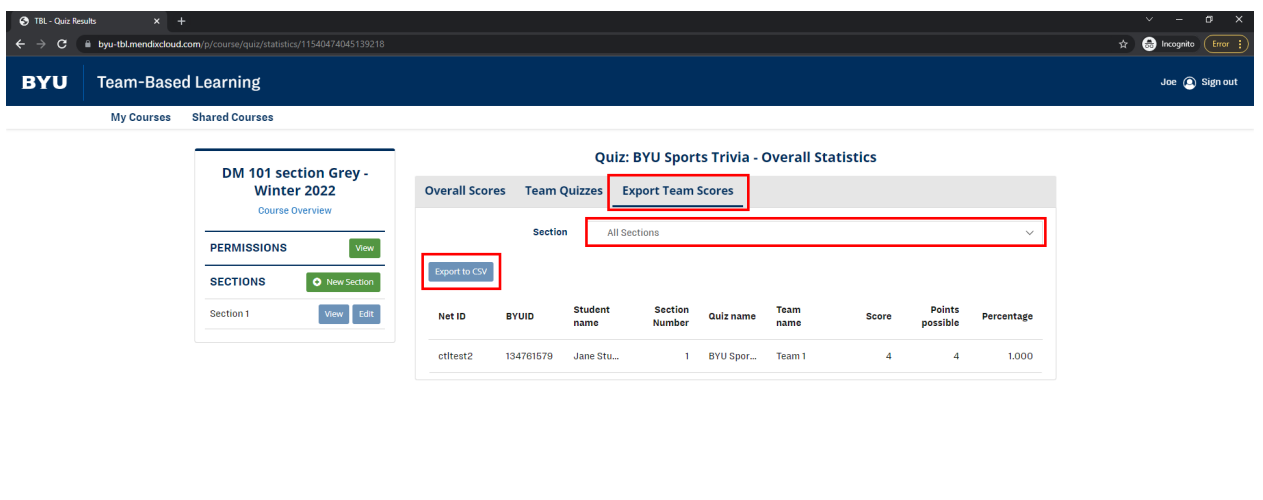

3. Select desired Class Sections using the drop-down menu right below "Export Team Score".

**BRIGHAM YOUNG UNIVERSITY**<br>PROVO UT S4602 USA | 801-422-4636 | 2019 IS ALL RIGHTS RESERVED.

Click "Export to CSV".

The .csv export should now be downloaded to your computer.

## Upload Results

Users will learn how to upload previously exported results from BYU TBL to BYU Learning Suite.

1. Sign into Learning Suite as an instructor.

Select the desired course from the "All Courses" drop-down.

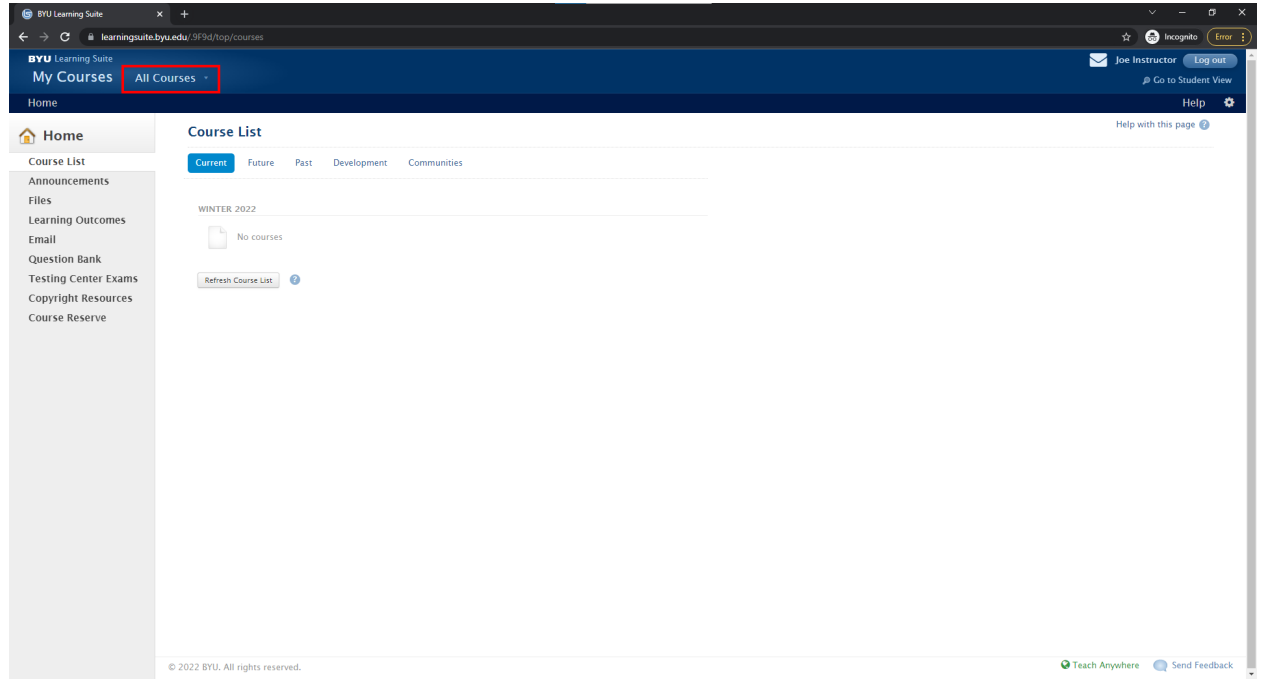

2. Click on the "BYU Grades" tab across the top of the screen.

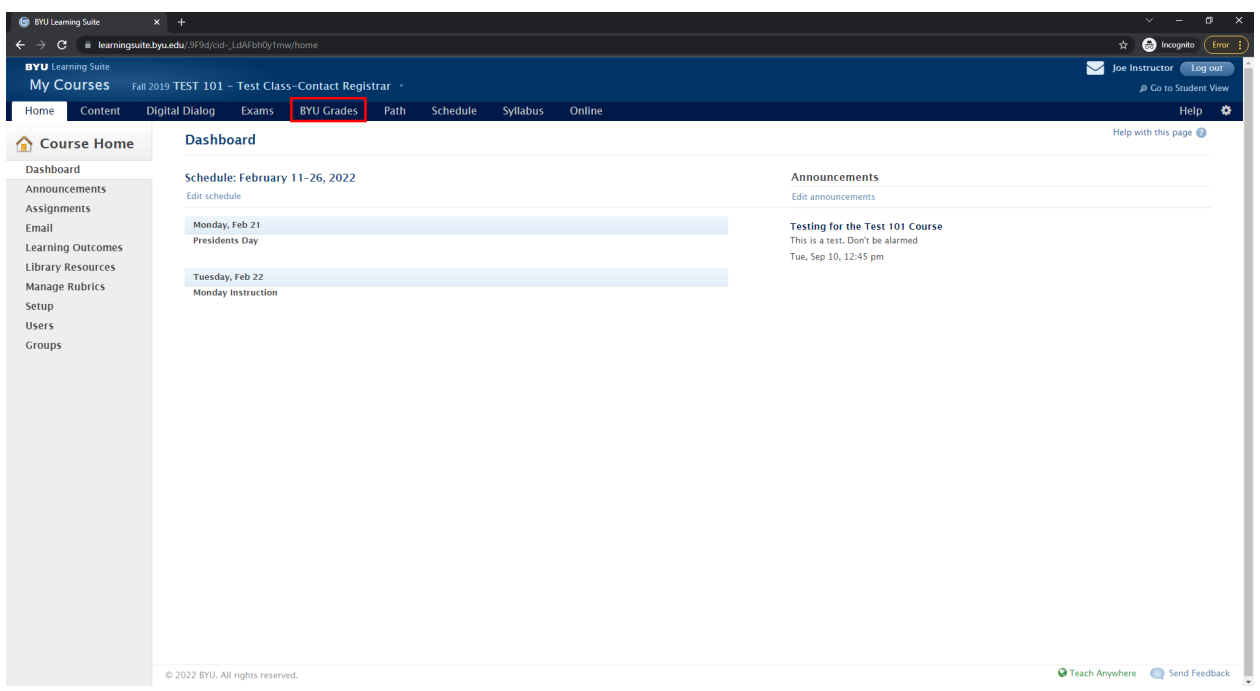

3. Locate and select import/export, found on the left side of the screen.

## Click Import.

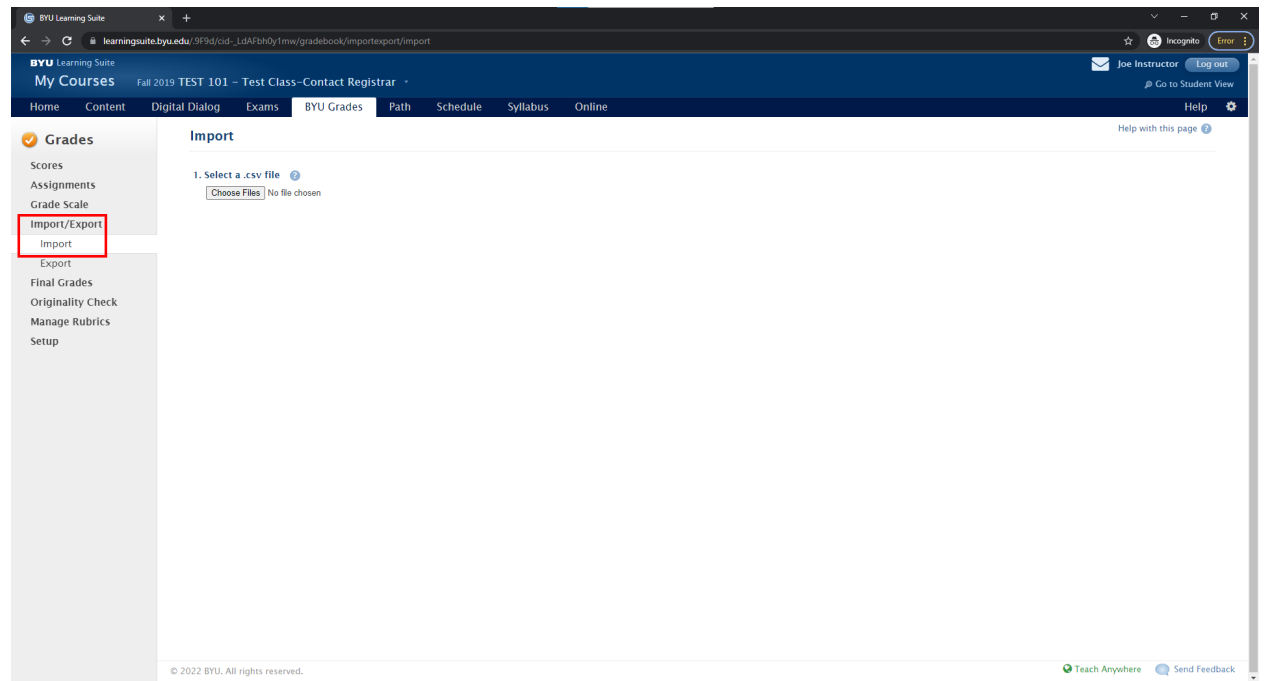

4. Click choose files, and upload the file exported from TBL.

Preview contents of uploaded file before finalization.

Select the file column that contains student Net IDs.

Select assignment for grades to be imported into from dropdown.

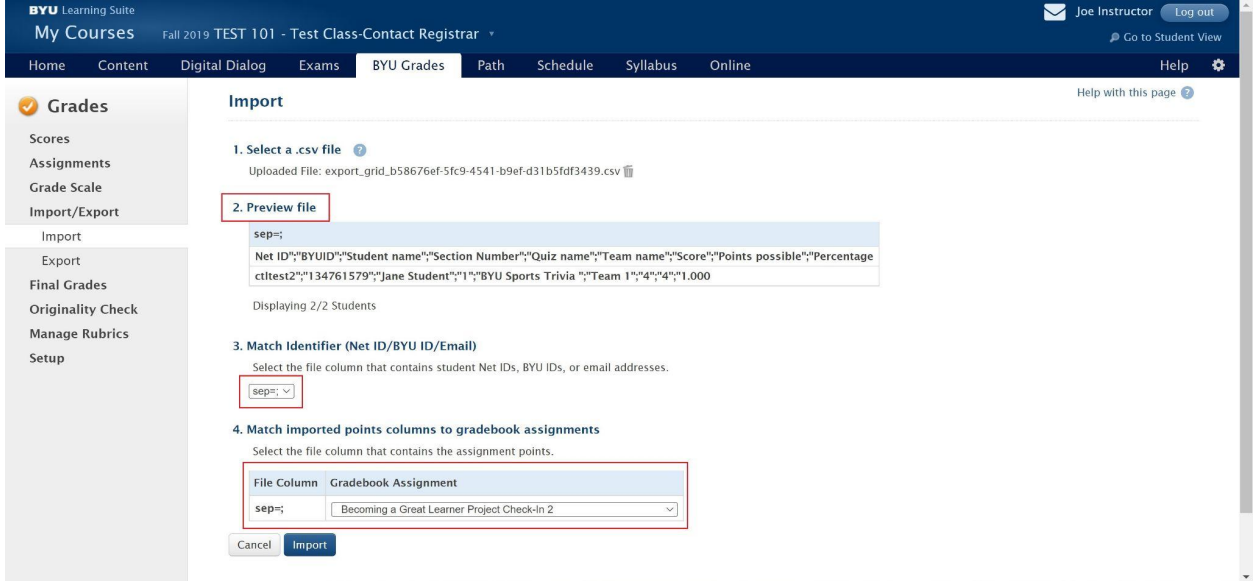

When ready, click the "Import" button at the bottom of the page.

You should now see a summary of the grades uploaded indication that your upload was successful.

> 03/07/2022 Bryce Fuller Connor Dunn Tanner Montgomery

Emery Thomas Jacob Wright